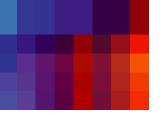

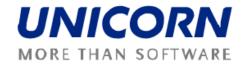

# **DAMAS ROMANIA**

**User Guide – Balancing market** for Balancing Market Participant

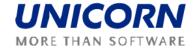

© UNICORN a. s., 2009

V Kapslovně 2767/2, Praha 3, 130 00

Title: Damas Romania

User Guide – Balancing Market for

Balancing Market Participant

Status:

 Author:
 UNICORN

 Version:
 02.00

 Date:
 18/02/2010

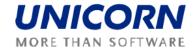

# 1. CONTENTS

| 1.   | Contents                       |    |
|------|--------------------------------|----|
| 2.   | Preface                        |    |
| 2.1. | REVISION HISTORY               | ∠  |
| 2.2. | APPROVALS                      |    |
| 3.   | GENERAL FEATURES               | 5  |
| 3.1. | Damas Login                    | 5  |
| 3.2. | Main Screen                    |    |
| 3.3. | Main Menu                      |    |
| 3.4. | Time Notation                  |    |
| 3.5. | Message Settings               | 8  |
| 3.6. | Message Filter                 | 9  |
| 4.   | BALANCING MARKET               | 10 |
| 4.1. | Daily Offers Overview          |    |
| 4.2. | Standing Offers Overview       |    |
| 4.3. | Standing Offer Form            |    |
| 4.4. | Graphs                         |    |
| 4.4  | 4.1. Daily Offers Graph        |    |
| 4.4  | 4.2. Entity Operation Graph    |    |
| 4.5. | Dispatch Order Overview        |    |
| 4.6. | Start-up Variant Schedule      |    |
| 4.7. | Download Dispatch Order to CSV |    |
| 4.8. | Base Points Overview           | 20 |

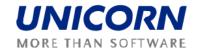

# 2. PREFACE

# 2.1. REVISION HISTORY

| Version | Date       | Author      | Description   |
|---------|------------|-------------|---------------|
| 01.01   | 27.10.2010 | Igor Repka  | First draft   |
| 02.00   | 1.11.2010  | Libor Sluka | Final version |

# 2.2. APPROVALS

| Approver | Sign | Date |
|----------|------|------|
|          |      |      |
|          |      |      |

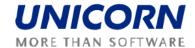

### 3. GENERAL FEATURES

### 3.1. Damas Login

#### **Description**

The DAMAS application is situated on these addresses:

| Environment            | Address                                                |
|------------------------|--------------------------------------------------------|
| Testing Environment    | https://markets-<br>test.transelectrica.ro/Cfrmset.asp |
| Production Environment | https://markets.transelectrica.ro/Cfrmset.asp          |

#### Steps

- (1) Enter an address to web browser (Internet Explorer 6.0 or newer).
- (2) Warning window with security alert could be displayed. Confirm dialog by **OK** button.
- (3) Dialog to choose certificate could be displayed. Cancel dialog by **Cancel** button.
- (4) Enter Login name and Password.
- (5) Click the **OK** button.

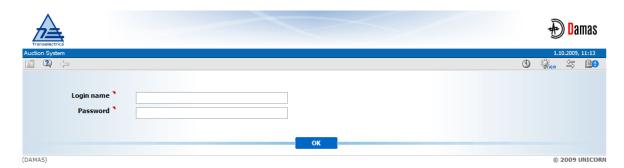

Picture 1: Login

### 3.2. Main Screen

#### **Description**

Main screen of Damas is displayed after login to the system. It contains:

- Information about logged user
- Name of actual form

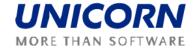

- Date and time of the system
- Toolbar
- Menu with a list of web forms
- Messages delivered to user menu

The main screen contains incoming messages and keeps history of them. The newest message is displayed at the top of the screen. There are arrows and numbers on the bottom of the Main page to browse the history of messages.

In case there is an attachment to the message a small icon ( $\P$ ) is situated on the right side of the corresponding message line. Clicking on the icon new window is shown. Either it is a message window or a download dialog with an appropriate file.

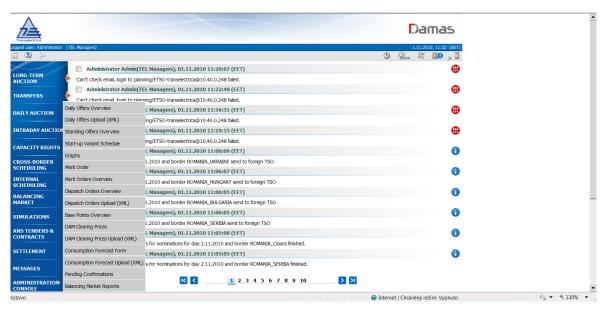

Picture 2: Main Screen

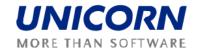

#### 3.3. Main Menu

#### Description

The web forms are accessible from the main menu.

#### **Steps**

Usage of main menu which is available on the main screen:

- (1) Display main screen. Main menu is on the left side of the screen.
- (2) While moving mouse over the main menu, the submenus will be displayed.
- (3) Click on an item in the submenu and appropriate form will be displayed.

Use quick menu that is available on web form:

- (1) Display web form.
- (2) Select icon in toolbar. Short menu is displayed on the right side of the screen.
- (4) While moving mouse over the main menu, the submenus will be displayed.
- (3) Click on an item in the submenu and appropriate form will be displayed.

### 3.4. Time Notation

All data displayed in Balancing Market via web forms are in the EET time. The first hour is a time period from 0:00 to 1:00 etc. System counts with day-light saving days (having 23 or 25 hours). In the Balancing Market module the summer time is depicted as DST.

Some time intervals used in parameter selection are defined as Date from and Date to. Both of these days are included in selected time interval.

#### **Example**

Selection of two days 1.1.2010 and 2.1.2010 (days are included):

- 1) Date from = 01.01.2010
- 2) Date to = 02.01.2010

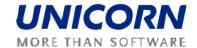

#### **MESSAGES**

The following functionalities are available for Market Participant in the Messages Module:

- Display New Recently received messages are displayed in the user account.
- Send Message Send any message to selected user
- **Delete Selected** This menu option deletes messages selected by checkbox in the main menu. Message is deleted only from particular user account.
- Delete All This menu option deletes all messages from the user account.
- Message Settings Enables user to configure message account
- Message Filter Enables filtering of displayed messages

## 3.5. Message Settings

#### **Description**

The Message Settings form enables to a user to configure a user message account.

- (1) Choose the menu item Messages/Messages Settings.
- (2) A screen Messages Settings is displayed.
- (3) Make a setting according to your preferences.
- (4) Specify the period for regular deletion of messages.
- (5) Enable the possibility to receive messages by e-mail.
- (6) Click the OK button.

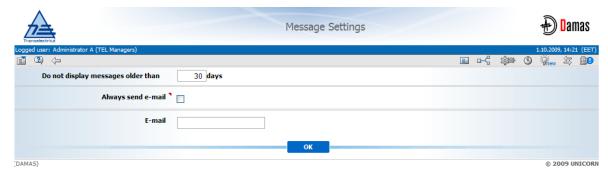

**Picture 3: Message Settings** 

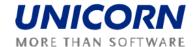

# 3.6. Message Filter

### **Description**

The Message Filter form enables a user to view only the messages matching specified conditions.

- (1) Choose the menu item Messages/Messages Filter.
- (2) A screen Filter is displayed.
- (3) Set up a filter according to your preferences.
- (4) Click the OK button.

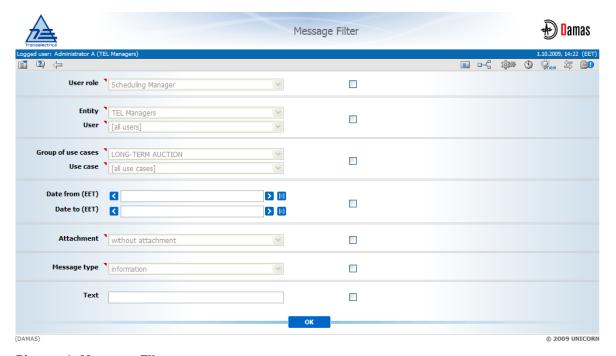

Picture 4: Message Filter

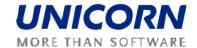

### 4. BALANCING MARKET

### 4.1. Daily Offers Overview

#### **Description**

The Daily Offers Overview form provides a detailed overview of uploaded Daily Offers of BM Participant. The form displays list of filtered daily offers and tabular data for one selected offer. The data of the selected offers is possible to display as chart in pop-up window.

The Balancing Market Participant user may see only daily offers for own dispatchable units/loads.

The Form is divided into four sections:

- Filters to be set in order to display desired data
- Overview of data entered
- Dispatch interval overview section
- Daily offer detail

From the Dispatch interval overview section there is the link to Daily offers Graph (4.4.1).

- 1. From Main menu select Balancing Market and sub menu Daily offers overview.
- 2. Daily offers overview form is displayed.
- 3. Select date in the **Delivery Day** *input box*.
- 4. Select **Dispatch Interval** to be displayed from the *drop down menu*.
- 5. Select **Unit name**.
- 6. Select State.
- 7. Press **Show data** button.
- 8. The **Daily offers overview** due to the selected inputs is displayed.

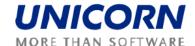

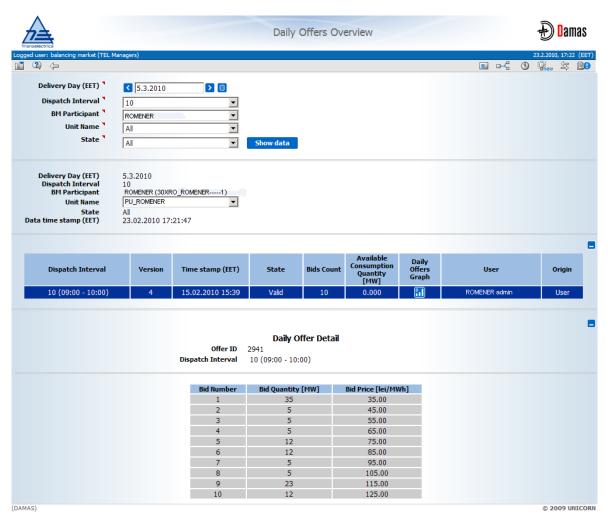

Picture 5: Daily offers overview - detail

# 4.2. Standing Offers Overview

#### Description

The *Standing Offers Overview* form provides a list of standing offers registered in Damas by BM Participants.

The Standing Offers Overview form enables an authorized user to:

- View standing offers data.
- Create and edit standing offer via Standing Offer Form.
- · Cancel a standing offer.

BM Participant user may see and administer only standing offers for own dispatchable units/loads.

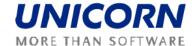

The form offers a link to the Standing offer form detail (4.3).

#### **Steps**

- 1. From Main menu select Balancing Market and sub menu Standing Offers Overview.
- 2. Select date in the **Valid from** and **Valid to** *input boxes*.
- 3. Select **Unit Name** from the *drop down menu*.
- 4. Press **Show data** button.
- 5. Standing Offers Overview form is displayed.

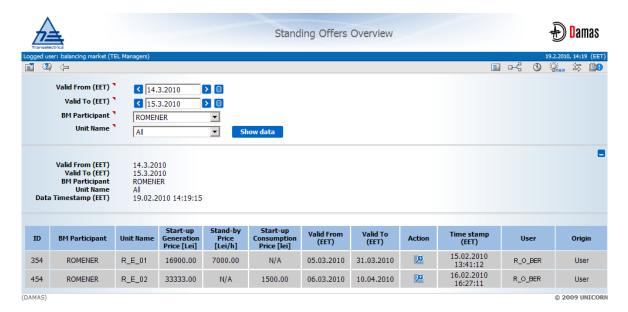

Picture 65: Standing offers Overview

## 4.3. Standing Offer Form

#### **Description**

The *Standing Offer Form* enables Balancing Market Participant to display and edit information on selected standing offer and create a new standing offer.

Creation of new standing offer is accessible from the **Standing Offers Overview** form via the **New Standing Offer** *button*.

### **Steps**

1. Display **Standing Offers Overview** from the previous chapter (0).

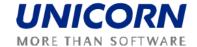

- 2. Select date in the **Valid from** *input box*.
- 3. Select **Unit Name** from the *drop down menu*.
- 4. Press Show data button.
- 5. Standing Offer Form is displayed.
- 6. Enter values according to your preferences.
- 7. Press Save button.

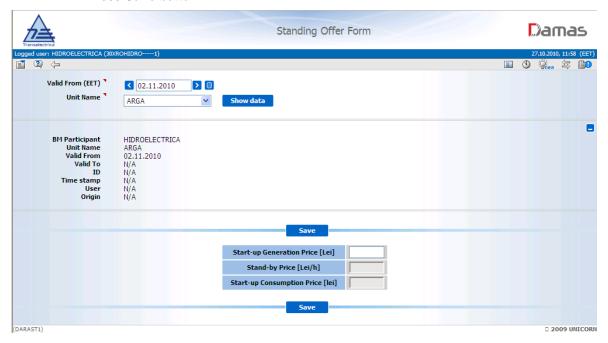

Picture 7: Standing Offer Form - Create a new standing offer

Standing offer information are accessible from the **Standing Offers Overview** form from the table column name **Action**.

- 1. Display **Standing Offers Overview** from the previous chapter (0).
- 2. Follow the link, clicking the symbol, to display the Standing Offer Form detail.
- Standing Offer Form is displayed.

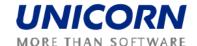

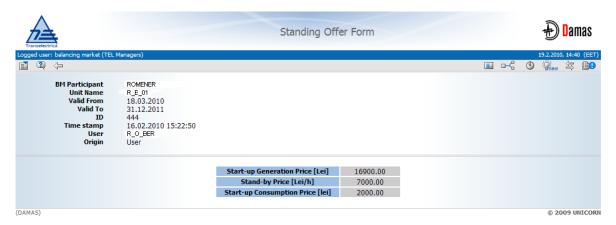

Picture 8: Standing Offer Form - Display information

## 4.4. Graphs

#### **Description**

The Graphs form enables an authorized user to open charts granted to the user.

After selecting required chart type subset of the relevant parameters is displayed with values which were used by user for the last launch of a graph. Function button Show Data opens or refreshes graph in respective pop-up window.

Following section (Steps description) is applicable to every Graph sub-chapter.

#### Steps

- 1. Select **Graphs** from submenu of **Balancing Market**.
- 2. Select **Graph Type** from the *combo box*.
- 3. Select time period from **Date** *input box*.
- 4. Select **Dispatch Interval** from the *input box*.
- 5. Select **Service** from the *combo box*.
- 6. Select **Power Unit** from the *combo box*.
- 7. Check **Current Schedule Only** when necessary.
- 8. Press **Show data** button.
- 9. **Graph** is displayed in the *pop up window*.

### 4.4.1. Daily Offers Graph

#### Description

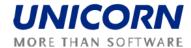

The graph type **Daily Offer Graph** enables an authorized user to view a submitted BM Daily Offer.

BM Participant user may see daily offers only for own dispatchable units/loads.

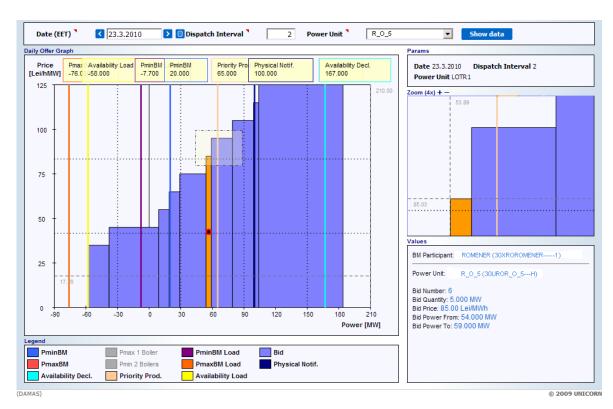

Picture 9: Daily Offer Graph - detail

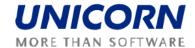

### 4.4.2. Entity Operation Graph

#### **Description**

The graph type *Entity Operation Graph* enables an authorized user to view final operational programme of given power unit composed from initial schedule and all regulations. Also power levels according to various limits are displayed.

BM Participant user may see entity operation graph for own dispatchable power units.

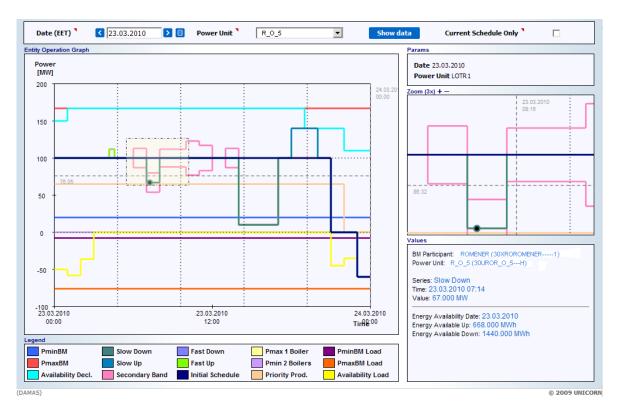

Picture 106: Entity Operation Graph - detail

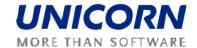

## 4.5. Dispatch Order Overview

#### Description

The *Dispatch Orders Overview* form provides a list of dispatch orders registered in Damas after confirmation of selections in merit orders or dispatch orders created or modified manually by BM operators.

The Dispatch Orders Overview form enables an authorized user to:

- View dispatch orders,
- View detail, modify or create new dispatch order via Dispatch Order Form,
- Cancel valid dispatch orders (tertiary regulation orders are excluded, correction orders have to be used here).

BMP user may browse only dispatch orders for own dispatchable power units.

There is additional function button that enables the BM Participant to **Download** (Dispatch Orders) **to CSV** (for details see 4.6 chapter).

- 1. Select **Dispatch Orders Overview** submenu of **Balancing Market**.
- 2. **Dispatch Orders Overview** form is displayed.
- Select Delivery Period From and Delivery Period To from the input-boxes.
- 4. Select **Territorial Dispatch Centre** from the *combo box*.
- 5. Select Power Station, Unit Name, Service, Type of Service, State and Type of Dispatch Order from the *combo boxes*.
- 6. Select Order by Delivery Period or Order by Time Stamp radio button.
- 7. Insert **Time stamp From** and **Time stamp To** into the *input boxes*.
- 8. Select the Dispatch orders **Reason** in the *multi select box*.
- 9. Press **Show data** button.
- 10. The dispatch orders according to the selected parameters are displayed to the BM Participant in the **Dispatch Orders Overview** form.

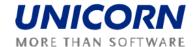

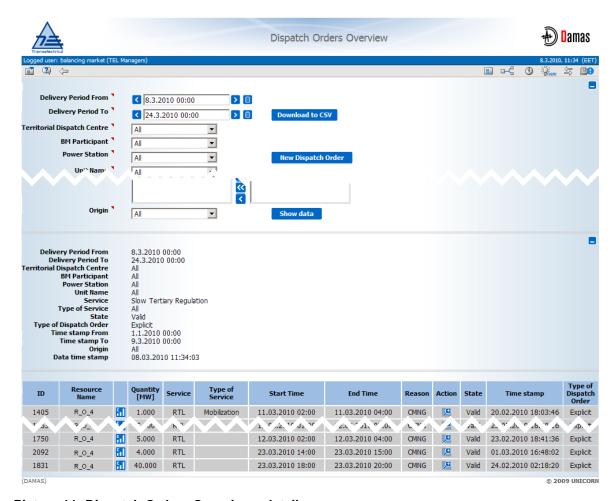

Picture 11: Dispatch Orders Overview - detail

# 4.6. Start-up Variant Schedule

#### **Description**

The Start-up Variant Schedule form provides a list of dispatch intervals of the selected day, for a given thermal or nuclear power unit, each with valid start-up variant.

The Start-up Variant Schedule form enables an authorized user to:

- View start-up variant schedule data.
- Create, edit or reset start-up variant schedules.

- 1. Select Start-up Variant Schedule from submenu of Balancing Market.
- 2. Start-up Variant Schedule form is displayed.
- 3. Select **Day** of interest from the *input-box*.

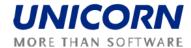

- 4. Select **BM Participant** from the *combo box*.
- 5. Select **Unit Name** from the *combo box*.
- 6. Press **Show data** button.
- 7. **Merit orders** for selected period and selected attributes are displayed.
- 8. Press **Modify** button.
- 9. Change **Start-up Variants** from the *combo boxes* for each hour.
- 10. Press **Save** button.
- 11. Modified **Merit orders** for selected period and selected attributes are displayed.

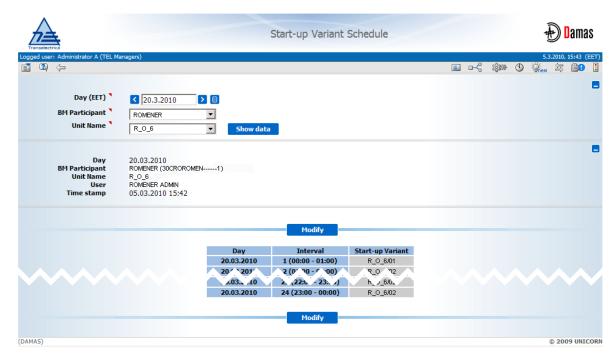

Picture 12: Start-up Variant Schedule - detail

## 4.7. Download Dispatch Order to CSV

#### **Description**

This functionality generates data into the CSV file with dispatch orders in format suitable for BM Participants to support further user end computing.

After successful file upload the message in the main screen is shown.

#### **Example**

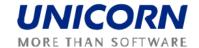

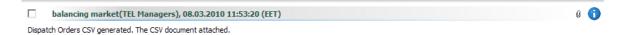

#### Picture 13: Download to CSV - main screen message

#### Steps

- 1. Display Dispatch Order Overview form (follow detailed steps in chapter 4.5).
- 2. Press Download to CSV functional button.
- 3. There is a message on the main screen with CSV as attachment.

#### 4.8. Base Points Overview

#### Description

The Base Points Overview form provides a list of base points and secondary regulation band diagrams for each selected dispatchable power unit. They include dispatch orders registered in Damas after confirmation of selections in merit orders or dispatch orders created or modified manually by BM operators.

BM Participant user may browse only data for own dispatchable units/loads.

Base Points are also available for download into the CVS file via **Download to CVS** button in the Base Points Overview form. The file could be downloaded from the attachment of main screen message.

#### **Example**

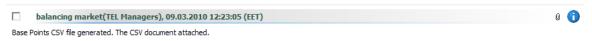

#### Picture 14: Base Points generation - message

- 1. Select Base Points Overview, submenu of Balancing Market.
- 2. Input fields of **Base Point Overview** form are displayed.
- 3. Select **Delivery Day**, **Dispatch Interval**, **Territorial Dispatch Centre**, **Power Station** and **Unit Name** from the *combo boxes*.
- 4. Check/Uncheck Auto Refresh checkbox.
- 5. Press **Show data** button.

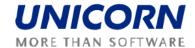

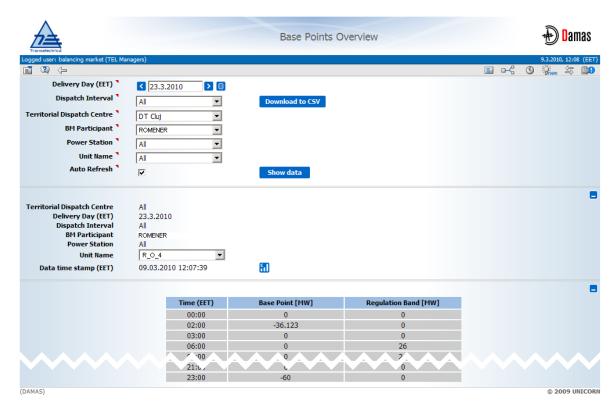

Picture 15: Base Points Overview form - detail